## **Send et brev fra Acadre til flere parter**

Vejledningen gælder for situationer, hvor et brev via 'Print via Serviceplatformen' skal sendes fra Acadre til flere modtagere, der er parter på sagen i Acadre. Arbejdsgangen kan være relevant i situationer, hvor der er et ønske om alle breve gemmes som separate dokumenter på sagen, modsat ved flettebreve, hvor brevet - indeholdende alle modtageroplysninger gemmes som et dokument.

For masseforsendelser henvises til vejledningerne vedrørende brevfletning. 1. Åbn den sag, hvorfra brevet skal sendes.

Sag & Ny Søgning & Kontakter... O Projekter... Bamlesager... Skabeloner... BFlyt dokumenter... O Hjælp

- 2. Åbn 'Acadre Skabeloncenter' via knappen 'Skabeloner' i menulinjen og vælg en
- 1. brevskabelon, fx Brev.dotm.
- 2. Udfyld de gule felter og klik på knappen "Skriv". <sup>De</sup> Skriv
- 3. Boksen 'Dokumentoprettelse modtager(e)' åbnes. Markér de modtagere, der skal have
- 4. tilsendt brevet. Klik på 'Udfør'. Boksen 'Brev Aabenraa Kommune åbnes. Klik 'OK'.
- 5. Brevet åbnes i Word. Indsæt evt. fraser eller skriv brevets indhold.
- 6. I fanen 'Hjem' vælges 'Fortsæt dokumentoprettelse'.
- 7. Modtageroplysningerne flettes nu ind i brevene, der efterfølgende journaliseres på sagen.
- 8. Undgå at låse brevet på nuværende tidspunkt.

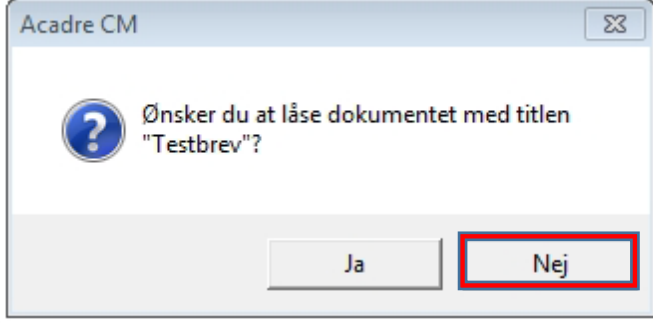

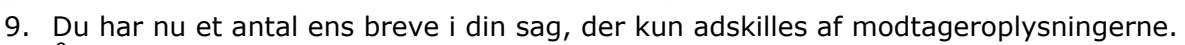

- 10.Åbn dem én efter én og send dem via 'Print via Serviceplatformen'.
- 11. Lås brevene i forbindelse med at du igen lukker de nu sendte breve.

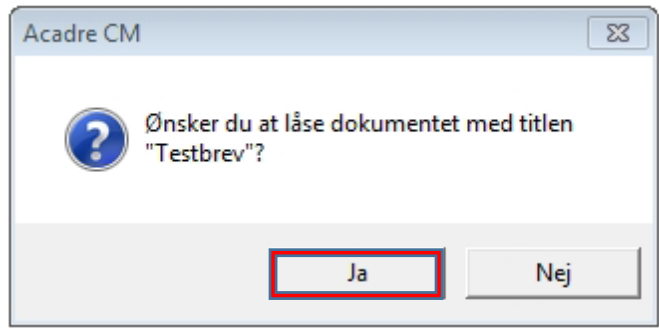

Det er vigtigt at du låser dokumenterne *efter* at de er sendt, så sikres dokumenterne mod efterfølgende redigering, og dokumentationen for hvornår og hvordan brevet er sendt, gemmes direkte i Word dokumentet.

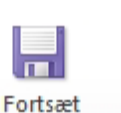

dokumentoprettelse